# **INSTALLAZIONE ed USO VUZE per DOWNLOAD FILE TORRENT**

Questa guida vuole essere un breve tutorial su come installare **VUZE** sul proprio PC in modo da riuscire a scaricare i **file torrent** che troviamo su Internet.

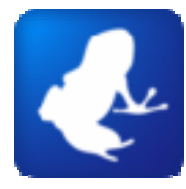

Il tutto è stato scritto nel modo più semplice possibile in modo che sia di facile interpretazione (spero) anche per chi, come me, ha una molto ridotta conoscenza di software, P2P, router, firewall, ...

Questo tutorial non vuole sostituire quindi in alcun modo le istruzioni che trovate sui rispettivi siti e forum ai quali vi consiglio caldamente di iscrivervi e di partecipare.

**N.B.: Ovviamente, non essendo particolarmente portato per questo genere di cose, non mi assumo alcuna responsabilità per eventuali danni, di ogni tipo, che le procedure qui di seguito riportate potrebbero causare a chiunque e/o qualunque cosa.** 

**Inoltre come ben sapete tutti, a prescindere dalle vostre capacità informatiche, è assolutamente vietato ed illegale scaricare materiale da Internet protetto da Copyright quindi questa guida non vuole essere in alcun modo uno sprone a farlo (anzi!!) ma visto che si trovano tantissimi file torrent legali non fa certo male sapere come muoversi. ;)** 

Oggi vi sono tantissimi programmi a disposizione sul web per il download dei file torrent e molti altri ne escono in continuazione, addirittura a breve sarà disponibile anche una estensione di firefox che integrerà nel nostro browser preferito un client per il download di file torrent.

Detto questo una scelta va fatta e la guida prenderà in considerazione l'uso di **VUZE**.

Perché? I motivi sono vari ma direi che i più immediati sono che è quello che uso io, e quindi so come funziona ☺, inoltre è sicuramente uno dei più completi programmi mai realizzati. Questo permetterà di personalizzarlo come meglio crediamo grazie ai tantissimi plugin a disposizione.

Ad essere onesto queste sono al tempo stesso le pecche maggiori in quanto lo rendono anche il programma più pesante e forse un po' meno immediato al primo utilizzo, niente di preoccupante comunque ;)

## **1. DOWNLOAD ED INSTALLAZIONE VUZE**

Il primo passo da compiere se si desidera scaricare un file torrent che abbiamo trovato in rete è quindi avere installato sul proprio PC la nostra scelta: VUZE.

Se sapete come installare un programma potete passare direttamente al punto 2 altrimenti dovrete sorbirvi anche questa breve spiegazione...

- Scaricate l'ultima versione disponibile di VUZE dal sito http://www.vuze.com/ cliccando sul pulsante DOWNLOAD.
- Cercate il file appena scaricato e fateci doppio click sopra, vi si aprirà la seguente finestra:

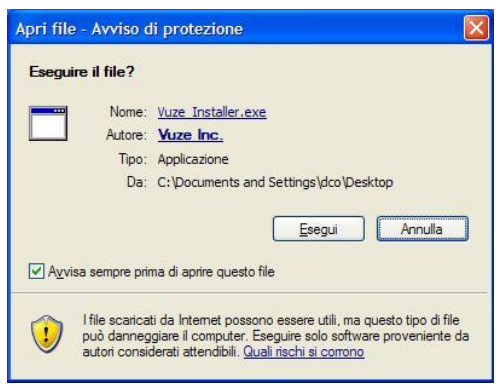

Installazione ed uso di VUZE per Download di file torrent – Beta del 23.02.2009 http://matteo10.wordpress.com/

Cliccate su **Esegui** e dopo una breve pensata vi apparirà la seguente finestra:

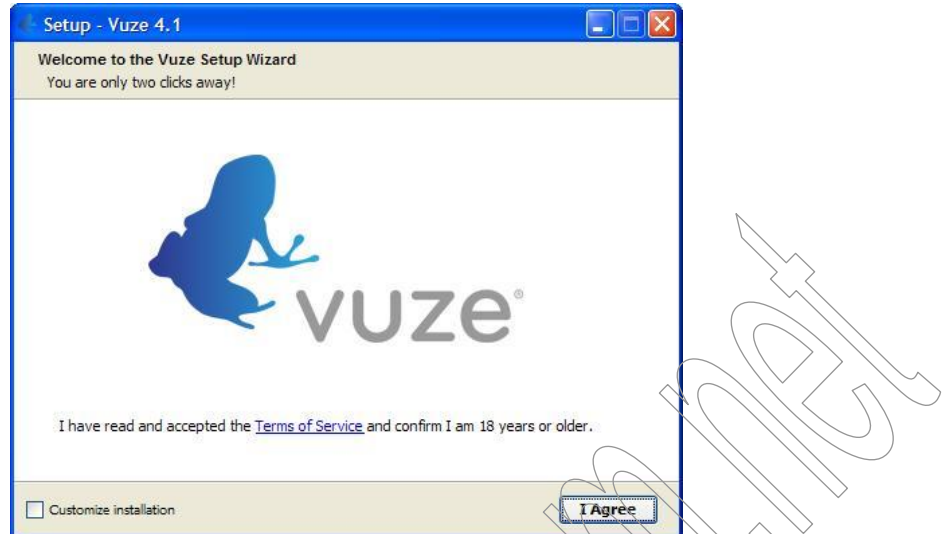

Cliccate su **I Agree** se avete letto, capito ed accettato i termini della licenza in modo da proseguire oltre con l'installazione che durerà solo pochi secondi. Al termine dell'installazione arriveremo quindi all'ultima schermata:

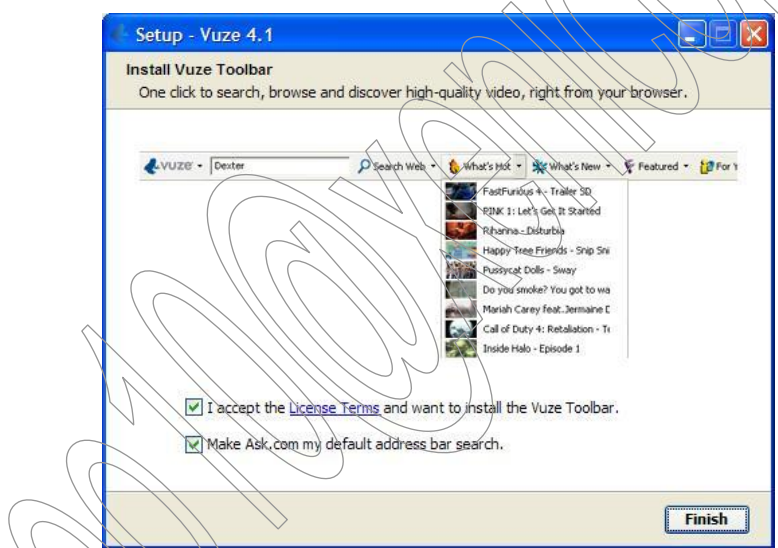

dove **VI CONSIGLIO** di spuntare entrambe le caselle.

Se vorrete potrete infatti installare in futuro sia la toolbar di VUZE per il vostro browser Web sia utilizzare il sevizio Ask.com come vostro servizio di ricerca predefinito (io uso Google).

Avremo quindi la seguente, ultima maschera dove dobbiamo cliccare su **Finish** terminando così l'installazione

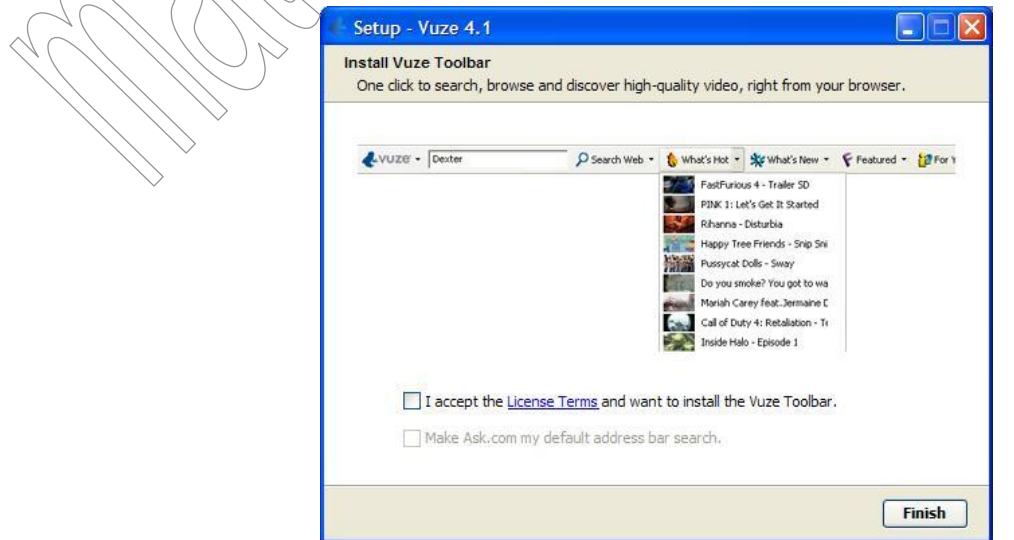

Installazione ed uso di VUZE per Download di file torrent – Beta del 23.02.2009 http://matteo10.wordpress.com/

e facendo avviare il programma.

#### **2. CONFIGURAZIONE DEL FIREWALL DI WINDOWS**

Se abbiamo settato correttamente il nostro Firewall dovrebbe, IN AUTOMATICO, in contemporanea alla fine dell'installazione vista al punto precedente deve comparire anche la seguente finestra:

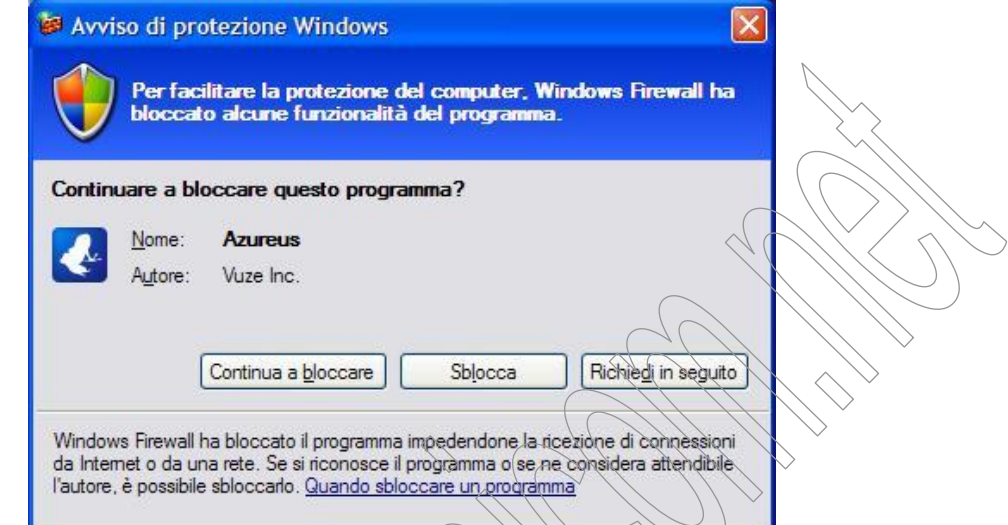

Se vogliamo sbloccare le porte di VUZE, in pratica se vogliamo concedergli di connettersi al Web, scambiare dati, ricevere ed inviare file con gli altri utenti che scaricheranno il file torrent che ci interessa dovremo acconsentire.

Bisogna quindi cliccare su **Sblocca** e, se il firewall è settato correttamente non è necessaria alcuna operazione.

## **3. PRIMO UTILIZZO DI VUZE**

Quando al precedente punto 2 abbiamo terminato l'installazione, VUZE è partito automaticamente e si è aperto, pronto, o quasi, per essere usato. Avremo quindi ancora aperta la seguente schermata:

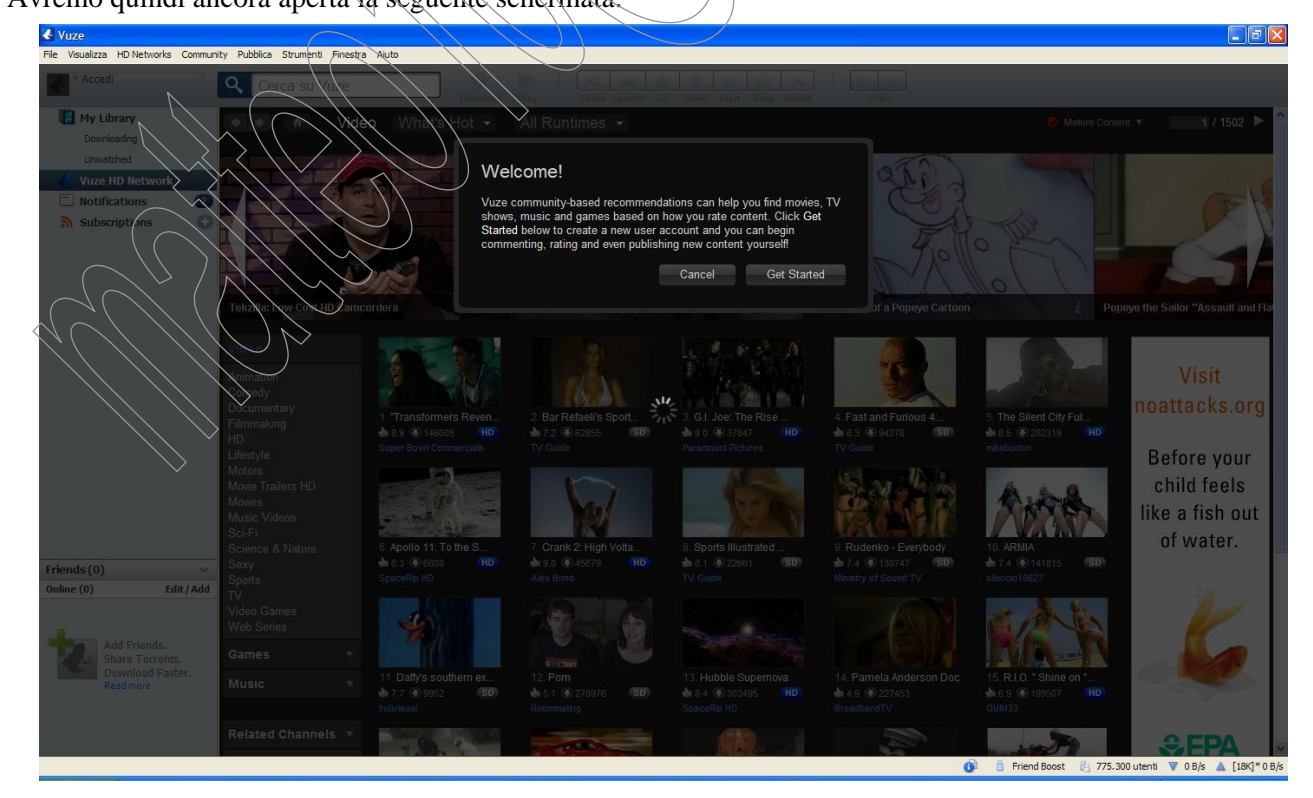

Ci sono due possibilità:

- Cancel
- **Get Started**

Cliccando su Cancel entriamo direttamente nel programma, senza registrarci su VUZE ed usandolo in maniera assolutamente normale come un qualsiasi altro programma.

Cliccando invece su Get Started si aprirà la seguente maschera che possiamo compilare ed inviare per registrarci:

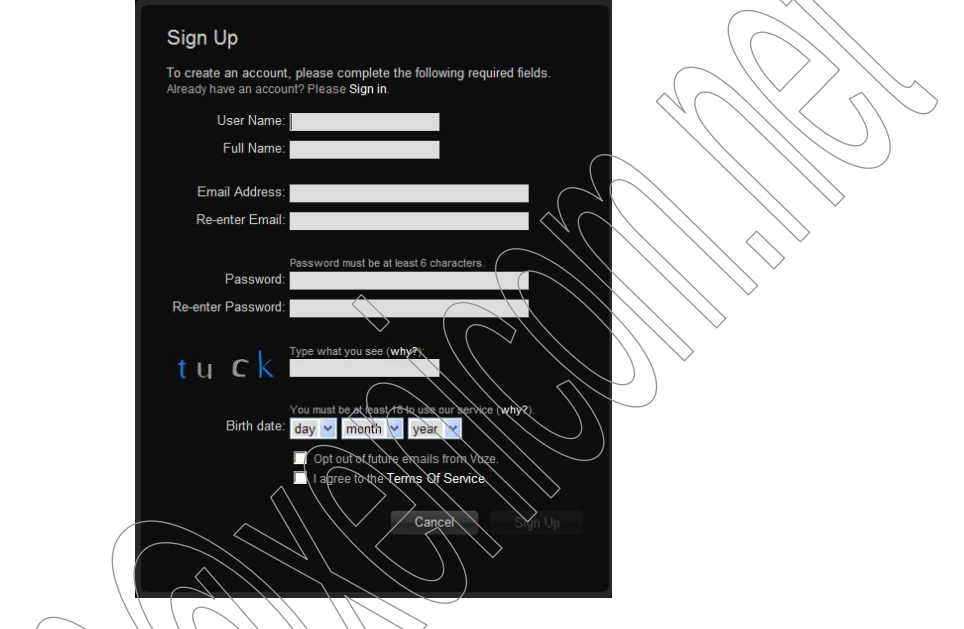

Il mio consiglio per ora è di cliccare su **Cancel** per iniziare ad usare il programma tanto la registrazione, se mai vi servirà, potrete farla anche in futuro.

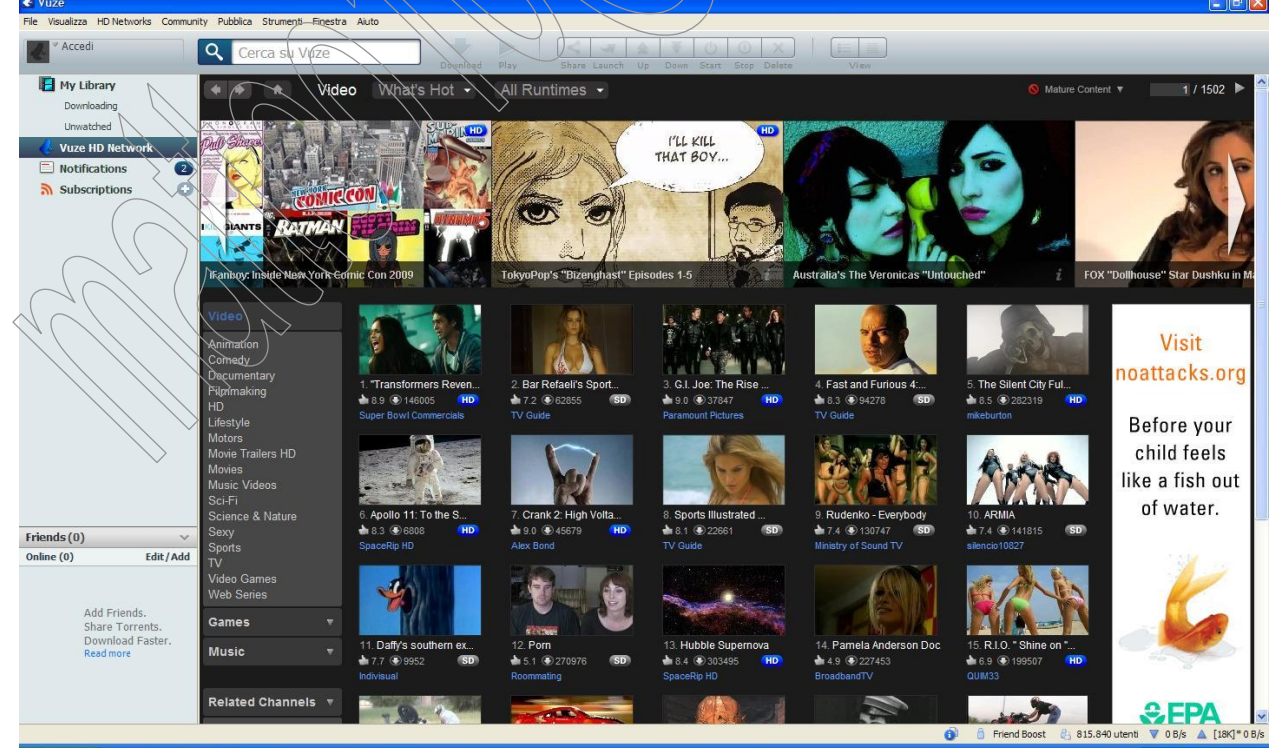

Appena cliccato vi comparirà quindi la schermata tipica di VUZE:

Siete dentro!!!!!

Installazione ed uso di VUZE per Download di file torrent – Beta del 23.02.2009 http://matteo10.wordpress.com/

Tutti quei video che vedete, lì pronti per essere scaricati, fanno parte del circuito di video di VUZE e c'è un po' di tutto, anche in versione alta qualità (HD).

Quello che però interessa a noi però solitamente non è in questa schermata ma si trova su Internet e dobbiamo cercarlo e scaricarlo, vediamo come fare… ;)

#### **4. RICERCA E DOWNLOAD FILE TORRENT**

Dalla schermata di avvio di VUZE clicchiamo quindi su **My Library** per arrivare nella schermata che useremo maggiormente per il download dei file, la seguente:

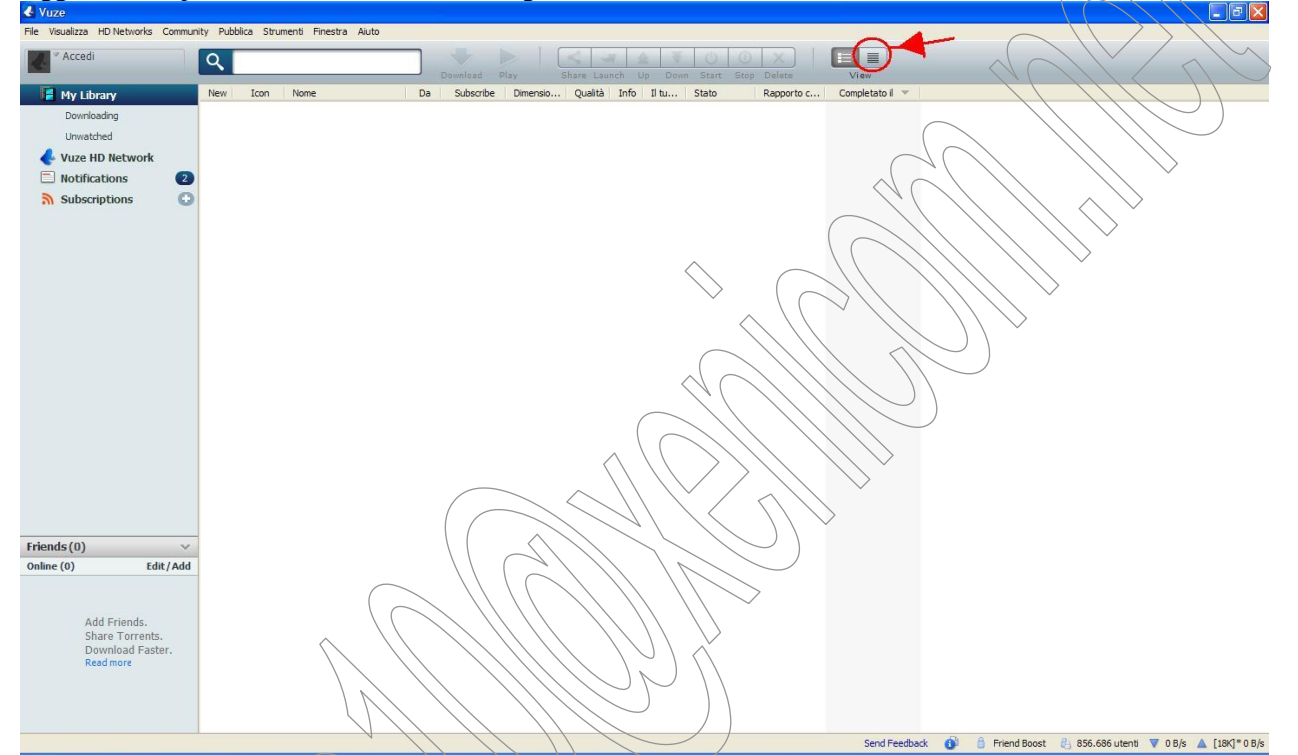

Consiglio di cliccare sul pulsante evidenziato in figura in modo da attivare la visualizzazione avanzata che può sempre tornare utile.

A questo punto non ci resta altro da fare se non cercare il file di cui abbiamo bisogno, vediamo come fare. Nella parte in alto a sinistra della schermata precedente c'è un campo di ricerca nel quale possiamo inserire le parole chiave della ricerca che ci interessa:

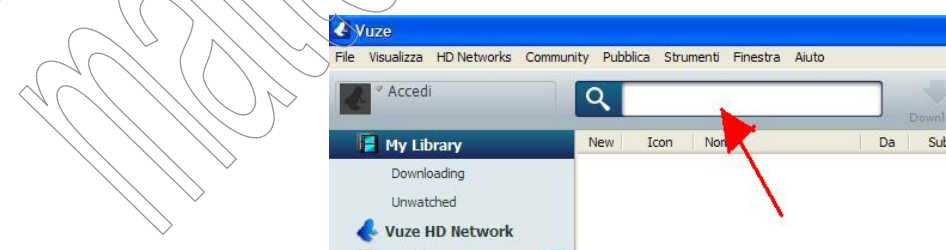

Se stiamo per esempio cercando una distribuzione di linux, che so, la nuova Suse, non dovremo fare altro che scrivere *openSUSE 11.1* e cliccare invio.

La prima volta che lo facciamo il programma cercherà in automatico solo nel circuito di VUZE che abbiamo visto all'inizio ma ci chiederà, con la schermata seguente, se vogliamo allargare la ricerca anche ai siti più

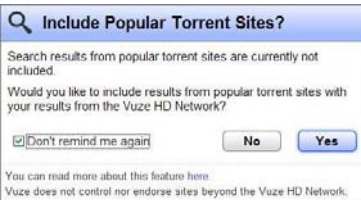

famosi di ricerca file torrent.

Consiglio di selezionare anche la casella per evitare che ce lo chieda tutte le volte e di cliccare su **Yes**. In questo modo la ricerca del file dei nostri file sarà effettuata sui siti più importanti come Mininova,...

Di seguito ecco come appare la schermata di ricerca con tutti file che rispondono ai nostri criteri di ricerca:

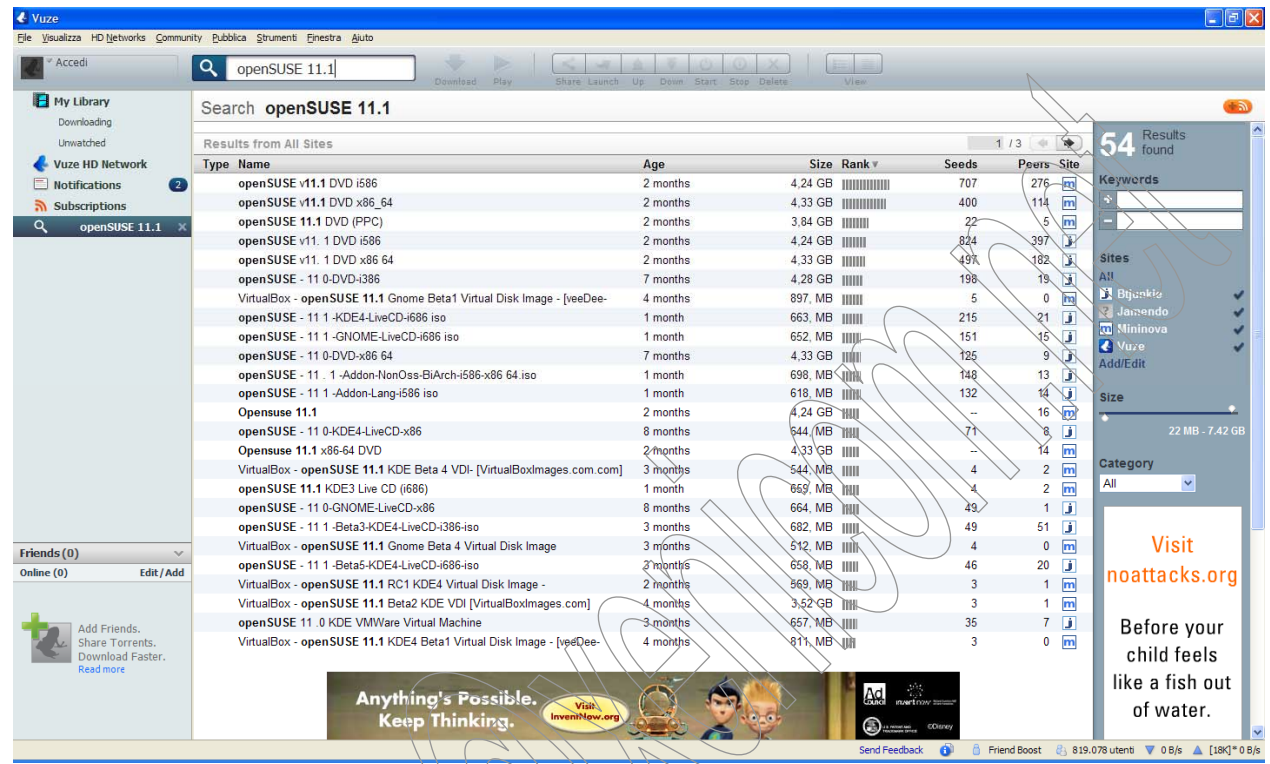

Di solito a questo punto io scelgo, tra i vari file disposizione tutti uguali, quelli che hanno i numeri Seeds e Peers più alti, nella speranza che il download sia così il più veloce possibile.

Scegliamo quindi il file che abbiamo deciso di scaricare e apriamolo facendoci sopra un doppio click, comparirà quindi la seguente maschera con le info del file in oggetto:

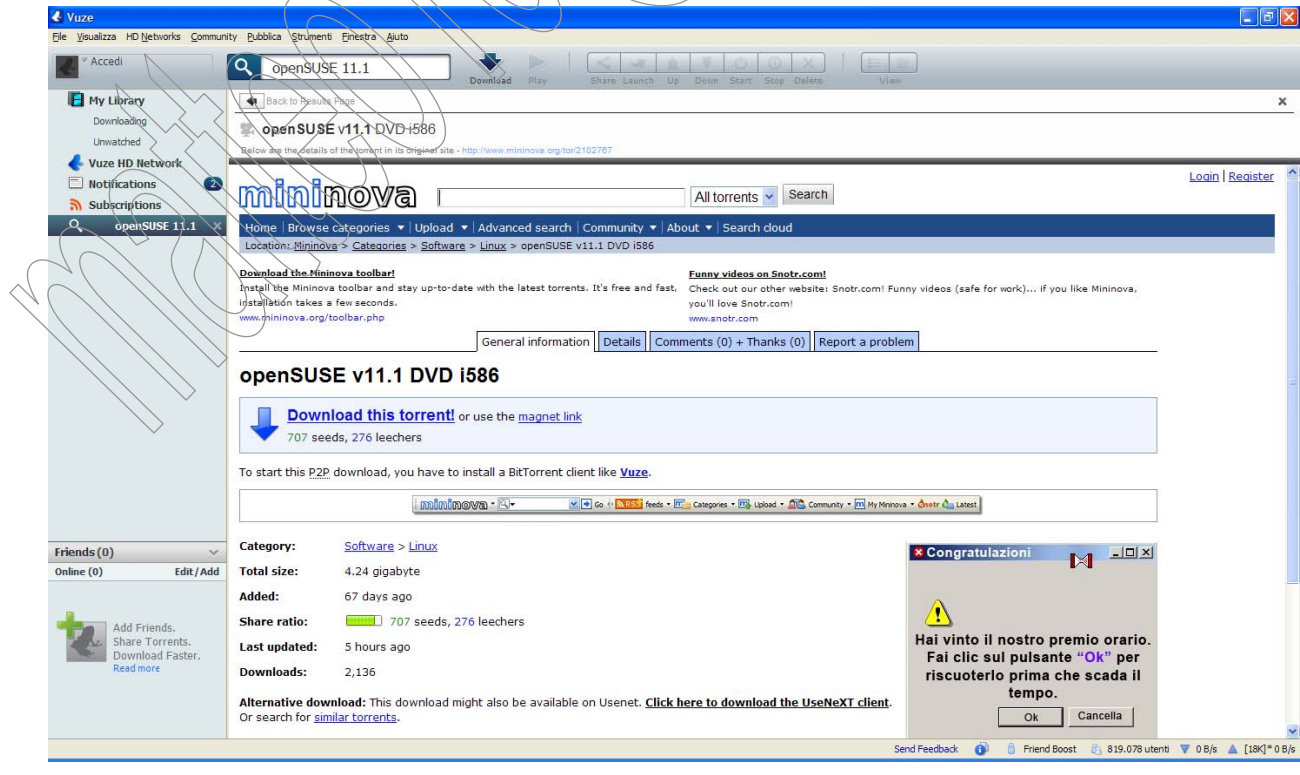

Per iniziare il download è quindi sufficiente cliccare su *Downlaod this torrent* o, ancora meglio se disponibile, su *magnet link*.

Appena scaricato il file torrent (che altro non è che un piccolo file di testo che verrà scaricato in pochissimi secondi) inizierà, in automatico, nella nostra libreria (My Library) il download del file vero e proprio:

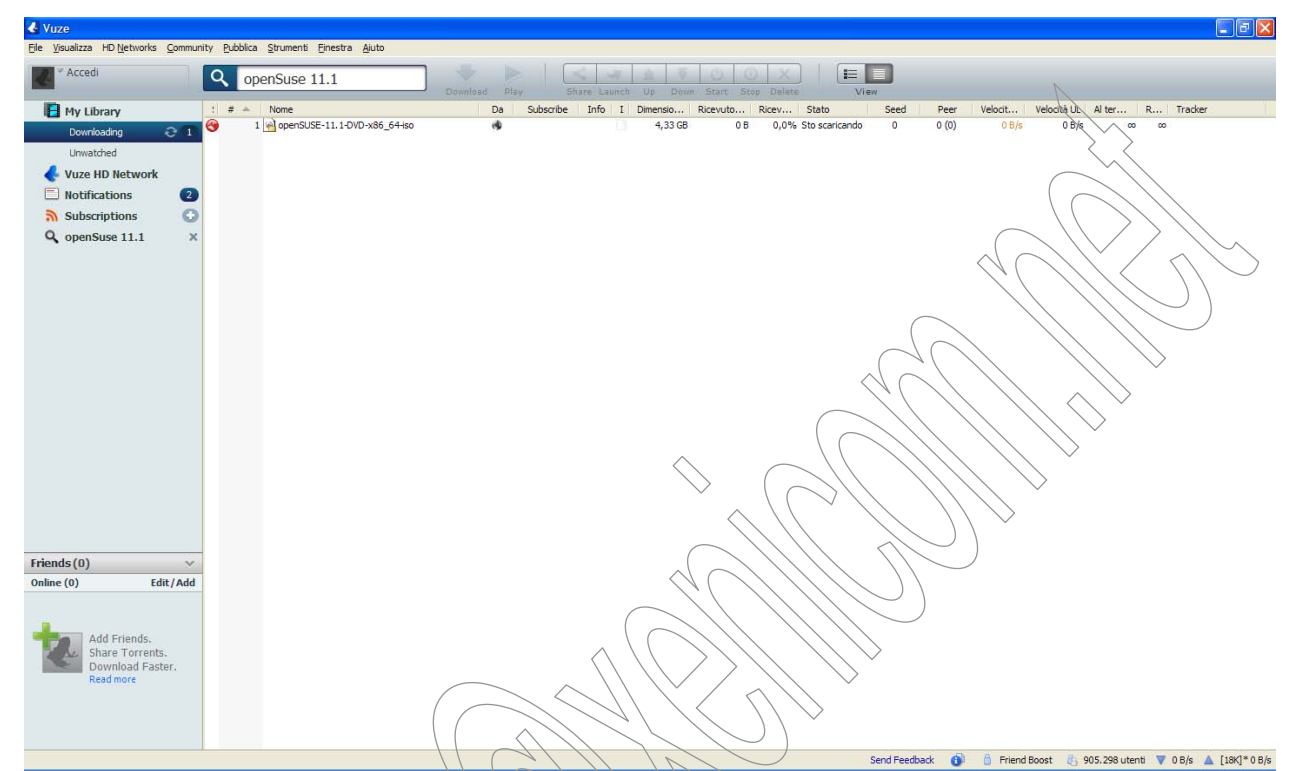

Come si vede dall'immagine sopra il download è iniziato, ora non basta che attendere la fine del download e poi<br>ci troveremo il file appena scaricato, se non abbiamo cambiato la cartella di installazione, in:  $\sec$  mon abbiamo cambiato la cartella di installazione, in: **Documenti/Azureus Download. ;)** 

**ATTENZIONE:** Come si vede nell'immagine sopra la faccetta a fianco del file in download è ROSSA, per un download ottimale DEVE essere **VERDE**!! Se non lo è guardate il prossimo capitolo circa i problemi tipici di lentezza download.

#### **5. CASI E PROBLEMI TIPICI**

#### **5.1. LENTEZZA DOWNLAOD/NAT – FACCIA ROSSA E/O GIALLA**

La faccetta a fianco del file che stiamo scaricando DEVE essere assolutamente VERDE. Se così non è, e la vediamo Rossa o Gialla, avremo sicuramente problemi nello scaricare il file.

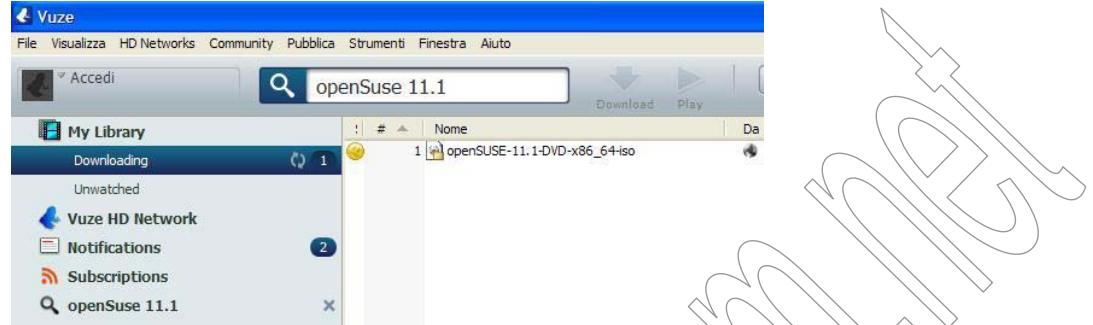

Se escludiamo i rari casi in cui stiamo cercando di scaricare un file che non ha Peers/Seeds (quindi non c'è nessuno on line con il quale condividere il file) o in cui ci siano problemi di linea possiamo essere praticamente certi che questi problemi siano da imputarsi al nostro firewall che non permette a VUZE di interfacciarsi liberamente con l'esterno.

Per ovviare a questi problemi dovremo quindi intervenire nuovamente sul Firewall di Windows ma quasi certamente sul Router.

Partendo però dal presupposto che, come visto al Punto  $\lambda$ , il firewall di Windows dovrebbe essersi auto configurato dedichiamo le nostre attenzioni ad aprire le porte necessarie sul nostro router.

Per settare il vostro router correttamente il mio consiglio è di andare in questo fantastico sito qui: http://www.portforward.com/english/routers/port\_forwarding/routerindex.htm, scegliere il tipo ed il modello del vostro router cliccandoci sopra dopodiché nella nuova schermata scegliere come programma Azureus e vi troverete la guida bella che pronta.

Se non doveste trovare proprio il vostro modello esatto di router scegliete quello che ci assomiglia di più, bene o male i menù di amministrazione sono sempre uguali e sono certo riuscirete a configurarlo lo stesso.

## **5.2. RICERCA TORRENT IN INTERNET**

Mettiamo il caso che stiate navigando sul Web e vi capiti di trovare un bel link ad un file torrent. Come facciamo a scaricarlo?

Niente di più semplice, basta cliccarci sopra per scaricarlo, ad esempio, sul desktop.

Una volta che l'abbiamo scaricato, pochi istanti, sarà sufficiente trovare il file sul desktop, doppio click sopra ed in automatico VUZE si aprirà e metterà il file nella My Library, in download.

Molti siti di ricerca torrent (vedi cap. 6 per alcuni link) permettono poi di scaricare un *magnet link*. Se vediamo questi link sarà sufficiente cliccarci sopra ed in automatico finiranno in download su VUZE, aprendo in pratica loro il programma.

Da qui in avanti dovete imparare da soli come usare al meglio VUZE ed i torrent, facendovi aiutare dai forum ufficiali e dalle infinite risorse che la rete ci offre.

Se posso migliorare questa guida o avete bisogno di aiuto, commentate sul blog, se posso lo farò con piacere.

Alla prossima, ciao a tutti.

matteo10

#### **6. LINKS UTILI**

www.vuze.com : Sito ufficiale di VUZE.

Per ricercare torrent: http://thepiratebay.org : Sito ufficiale PirateBay; www.mininova.org : Sito ufficiale di Mininova; www.yupitorrent.com/ : Sito ufficiale di Yupitorrent

Per ricercare torrent (solo ITALIANO): http://www.tntvillage.scambioetico.org/ : Sito ufficiale di TNT Scambio Etico; http://ilcorsaronero.info/ : Sito ufficiale Il Corsaro nero.

Altri: www.xenicom.net : Extended Networking Information Community

#### **7. SOMMARIO**

- **1. DOWNLOAD ED INSTALLAZIONE VUZE.................................................................................................... 1**
- **2. CONFIGURAZIONE DEL FIREWALL DI WINDOWS................................................................................. 3**
- **3. PRIMO UTILIZZO DI VUZE ............................................................................................................................. 3**
- **4. RICERCA E DOWNLOAD FILE TORRENT .................................................................................................. 5**

5.2. RICERCA TORRENT IN INTERNET.............................................................................................................. 8

- **5. CASI E PROBLEMI TIPICI ............................................................................................................................... 8**
	- 5.1. LENTEZZA DOWNLAOD/NAT FACCIA ROSSA E/O GIALLA............................................................... 8
- 
- **6. LINKS UTILI ........................................................................................................................................................ 9 7. SOMMARIO.......................................................................................................................................................... 9**